# **BFD configureren in Secure Firewall Threat Defense met Flex-Config**

## **Inhoud**

Inleiding Voorwaarden Vereisten Gebruikte componenten Achtergrondinformatie Configureren Verifiëren Problemen oplossen

# **Inleiding**

Dit document beschrijft hoe u het BFD-protocol kunt configureren in Secure Firewall Management Center (BFD), waarop 7.2 en hoger wordt uitgevoerd met Flex-Config.

### **Voorwaarden**

BGP-configuratie (Border Gateway Protocol) in Cisco Secure Firewall Threat Defence (FTD) met Cisco Secure Firewall Management Center (FMC).

### **Vereisten**

Cisco raadt kennis van de volgende onderwerpen aan:

BGP-protocol -BFD-concepten

#### **Gebruikte componenten**

-Cisco Secure Firewall Management Center voor gebruik van 7.2 of eerdere versies.

De informatie in dit document is gebaseerd op de apparaten in een specifieke laboratoriumomgeving. Alle apparaten die in dit document worden beschreven, hadden een opgeschoonde (standaard)configuratie. Als uw netwerk live is, moet u zorgen dat u de potentiële impact van elke opdracht begrijpt.

## **Achtergrondinformatie**

Bidirectionele Forwarding Detection (BFD) is een detectieprotocol dat is ontworpen om snelle detectie van padfouten te bieden voor alle mediatypen, insluitingen, topologieën en routingprotocollen.

## **Configureren**

BFD-configuraties in FMC waarop versies 7.2 en eerder worden uitgevoerd, moeten worden geconfigureerd met Flex-Config-beleid en -objecten.

Stap 1.

Maak de BFD-sjabloon via Flexconfig Object.

De BFD-sjabloon specificeert een set BFD-interfacewaarden. De BFD-interfacewaarden die in de BFDsjabloon zijn geconfigureerd, zijn niet specifiek voor één interface. U kunt ook verificatie configureren voor sessies met één hop en meerdere hop.

Als u het object Flex-Config wilt maken, selecteert u de **Objects Tab** klik bovenaan op de **FlexConfig** in de linkerkolom, klikt u vervolgens op de **FlexConfig Object** en klik vervolgens op **Add FlexConfig Object**.

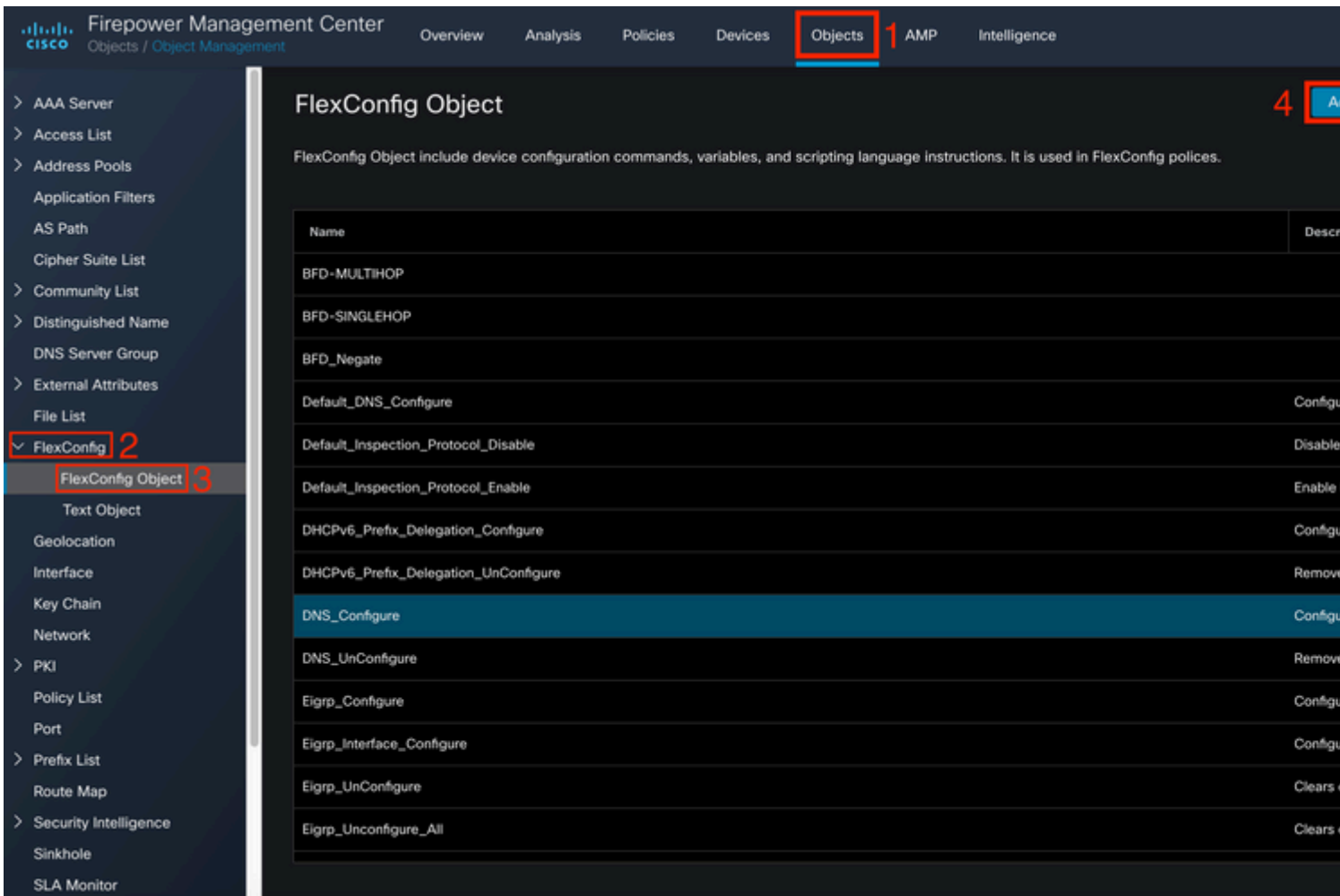

#### Stap 2.

Voeg de parameters toe die nodig zijn voor het BFD-protocol:

De BFD-sjabloon specificeert een set BFD-interfacewaarden. De BFD-interfacewaarden die in de BFDsjabloon zijn geconfigureerd, zijn niet specifiek voor één interface. U kunt ook verificatie configureren voor sessies met één hop en meerdere hop.

bfd-template [single-hop | multi-hop] template\_name

• single-hop - Specificeert een single-hop BFD malplaatje.

- multi-hop $\hat{a} \in \mathcal{C}$  Specificeert een multi-hop BFD malplaatje.
- template\_name â€" Specificeert de naam van de sjabloon. De naam van de sjabloon mag geen spaties bevatten.
- (Optioneel) Echo op een single-hop BFD-sjabloon configureren.

**Opmerking**: U kunt alleen Echo-modus inschakelen op een single-hop sjabloon.

Configureer de intervallen in de BFD-sjabloon:

interval both milliseconds | microseconds {both | min-tx} microseconds | min-tx milliseconds echo

- zowel $a \in \mathbb{N}$ inimale verzend- en ontvangstinterfacemogelijkheden.
- Het interval in milliseconden. Het bereik is 50 tot 999.
- microseconden $\hat{a} \in$ "Specificeert het BFD-interval in microseconden voor zowel-thandmin-tx.
- microseconden  $\hat{a} \in H$ Het bereik is 50.000 tot 999.000.
- min-tx: de minimale transmissieintervalmogelijkheid.

Verificatie in de BFD-sjabloon configureren:

```
authentication {md5 | meticulous-mds | meticulous-sha-1 | sha-1}[0|8] wordkey-id id
```
- authentificatie $\hat{a} \in$ " Specificeert het authentificatietype.
- md5â $\epsilon$ " Berichtsamenvatting 5 (MD5), verificatie.
- zorgvuldige MD5 $\hat{a} \in \mathbb{C}^n$  zorgvuldige MD5-verificatie met toetsen.
- nauwgezet-sha-1 $\hat{a} \in \mathcal{C}$  nauwgezette sleutelhanger SHA-1 authenticatie.
- sha-1 $\hat{a} \in$ " Keyed SHA-1-verificatie.
- 0|8-0 specificeert dat er een niet-versleuteld wachtwoord volgt. 8 specificeert dat er een VERSLEUTELD wachtwoord volgt.
- woordâ E"Het BFD-wachtwoord (sleutel), dat uit één cijfer bestaat en uit maximaal 29 tekens. Wachtwoorden die beginnen met een cijfer gevolgd door een whitespace worden niet ondersteund, bijvoorbeeld 0 pass en 1 zijn ongeldig.
- key-idâ $\epsilon$ "De verificatie-id
- idâ $\epsilon$ "De gedeelde sleutel-ID die overeenkomt met de toetsstring. Het bereik loopt van 0 tot 255 tekens.

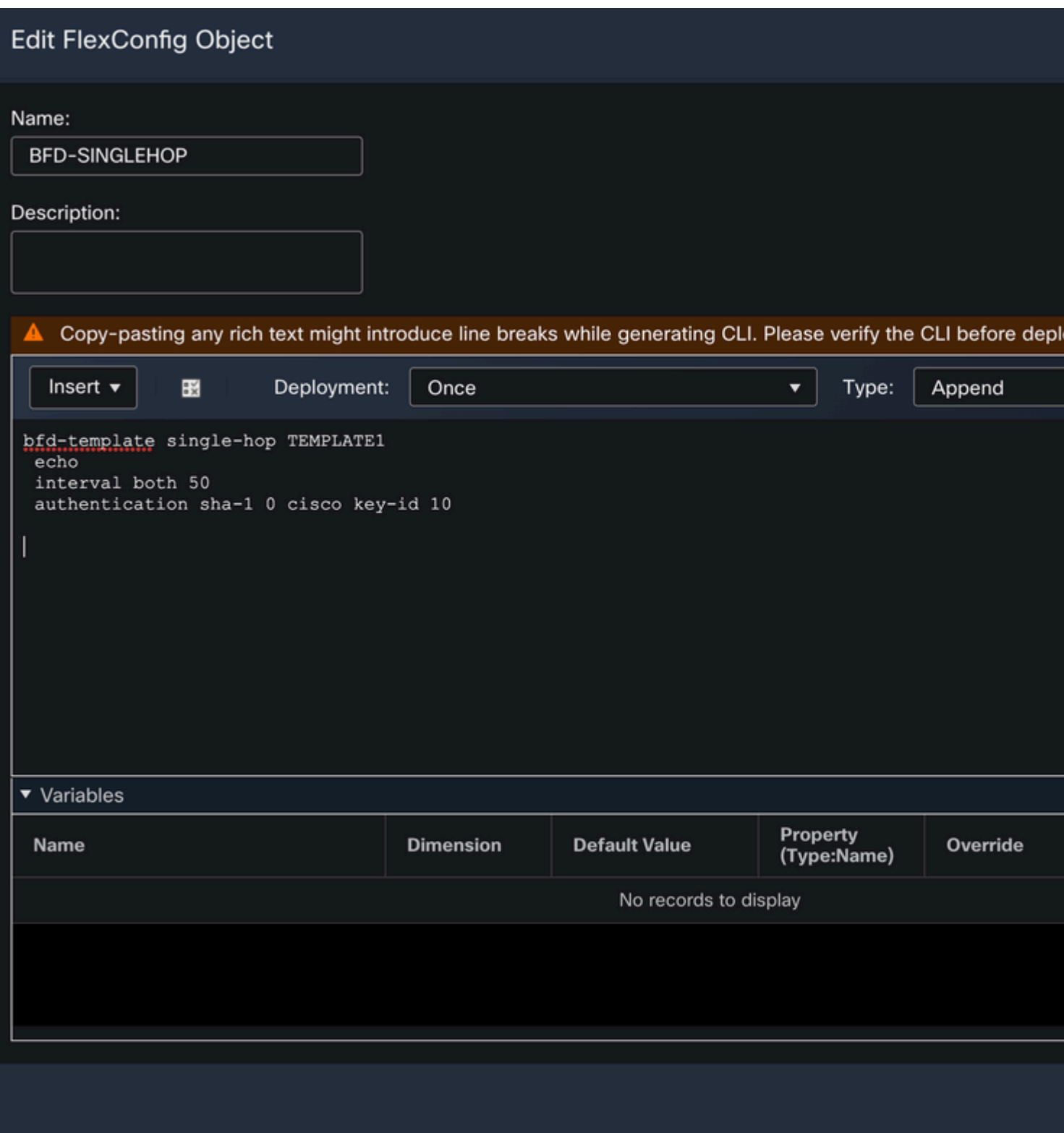

Stap 3.

Koppel de BFD-sjabloon aan de interface.

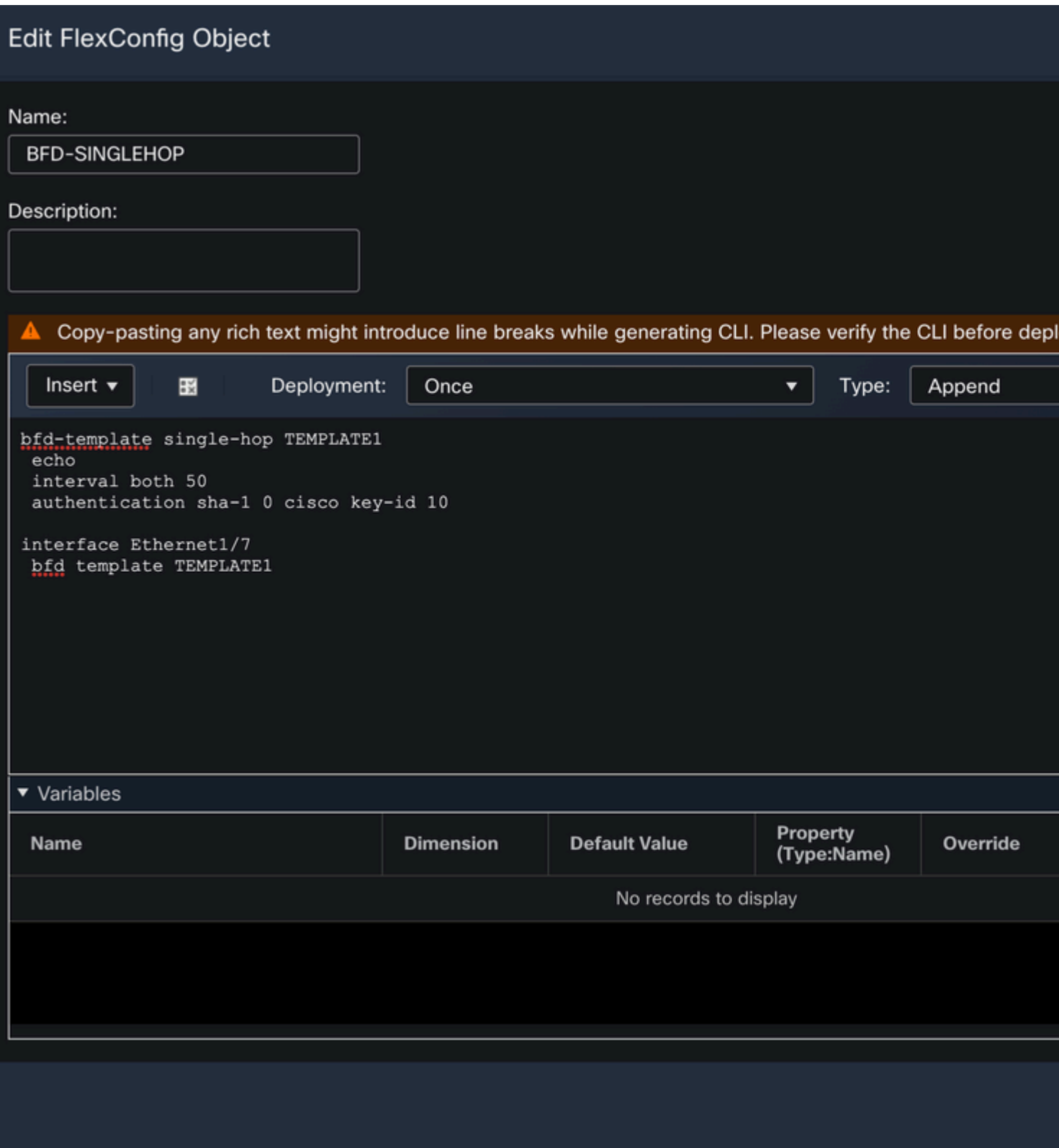

**Opmerking**: Associeer de BFD multi-hop template met een kaart van bestemmingen.

Stap 4 (optioneel).

Maak een BFD-kaart met bestemmingen die u kunt koppelen aan een multi-hop sjabloon. U moet een multihop BFD malplaatje reeds hebben gevormd.

Associeer de BFD multi-hop sjabloon met een kaart van bestemmingen:

- IPv4 Hiermee wordt een IPv4-adres geconfigureerd.
- ipv $6a \in$ " Hiermee wordt een IPv6-adres geconfigureerd.
- bestemming/cdir  $\hat{a} \in \hat{B}^*$  Specificeert het doelprefix/de doellengte. Het formaat is A.B.C.D/<0-32>.
- source/cdir $\hat{\mathbf{a}} \in \mathbb{C}^n$  Specificeert het doelprefix/lengte. Het formaat is X:X:X;X::X/<0-128>.
- template-naam  $\hat{a} \in \mathcal{C}$  Specificeert de naam van de multi-hop template die is gekoppeld aan deze BFD kaart.

Klik op de **Save** om het object op te slaan.

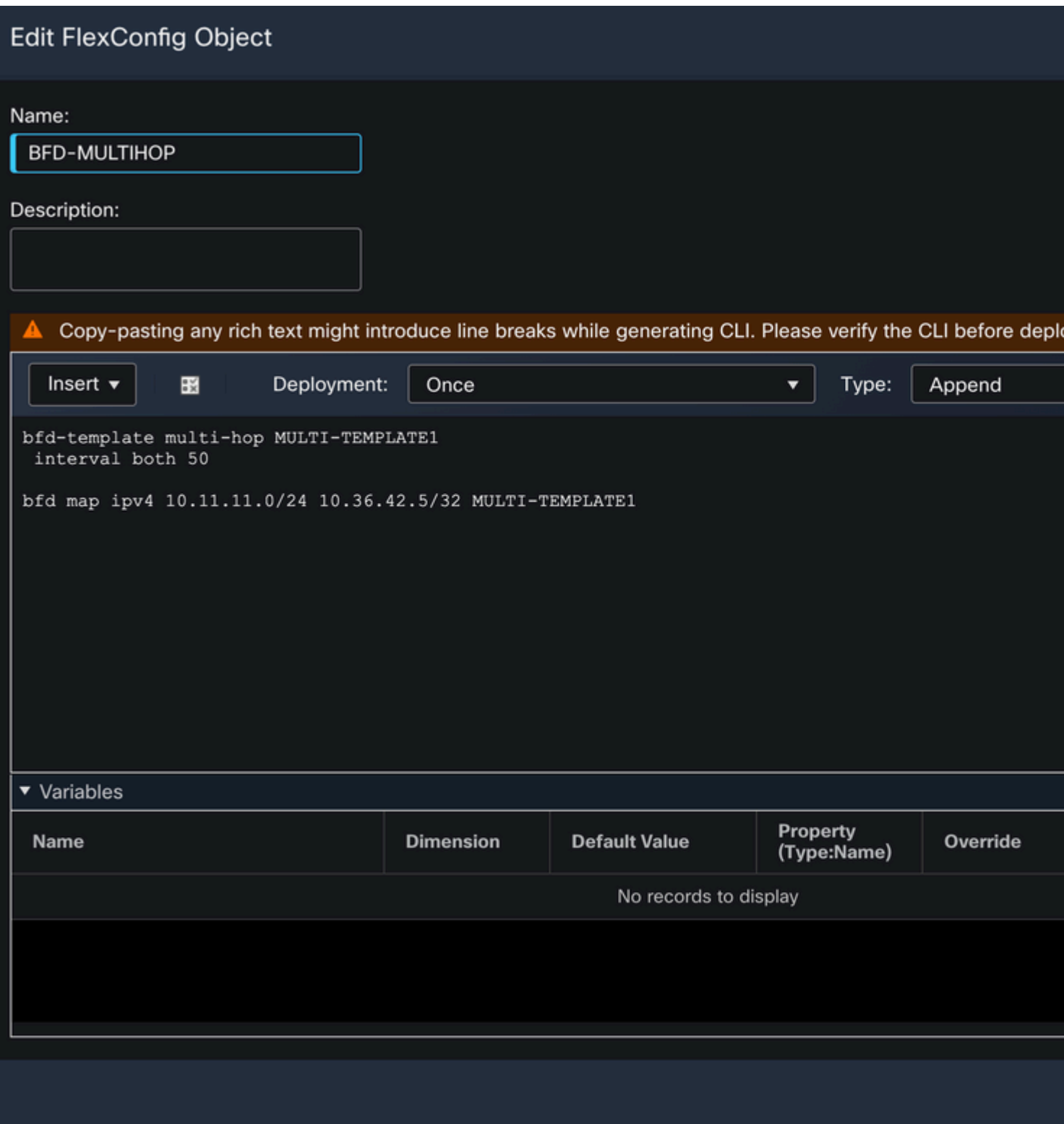

Stap 5.

Klik op de **Devices** tabblad bovenaan, en selecteer de **FlexConfig** optie.

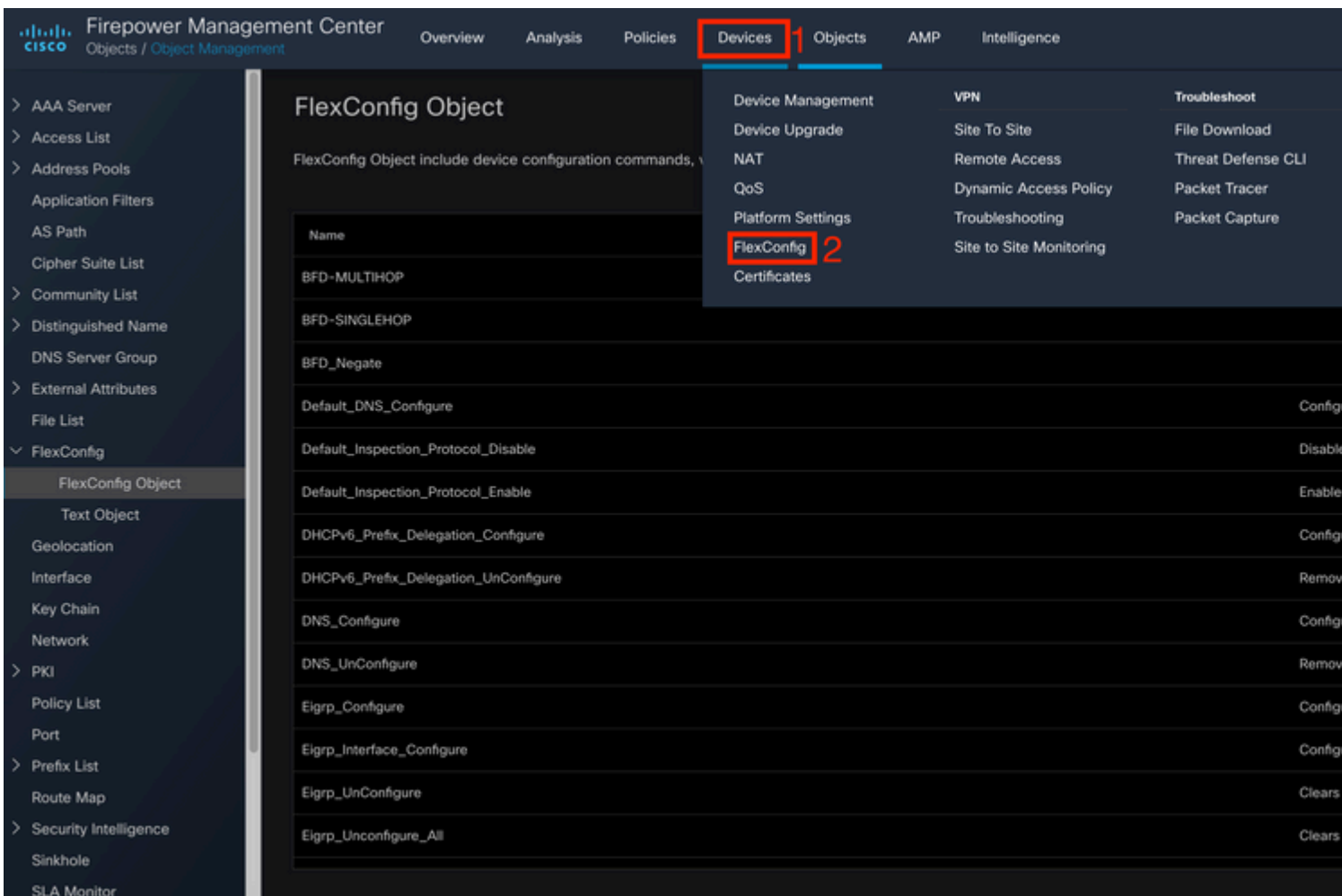

#### Stap 6.

Als u een nieuw FlexConfig-beleid wilt maken, klikt u op het **New Policy** knop.

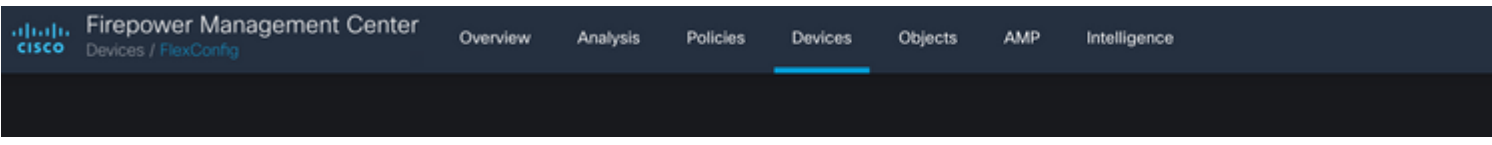

#### Stap 7.

Name het beleid en selecteer de apparaten die aan het beleid worden toegewezen. Klik op de **Add to Policy** klik vervolgens op het **Save**knop.

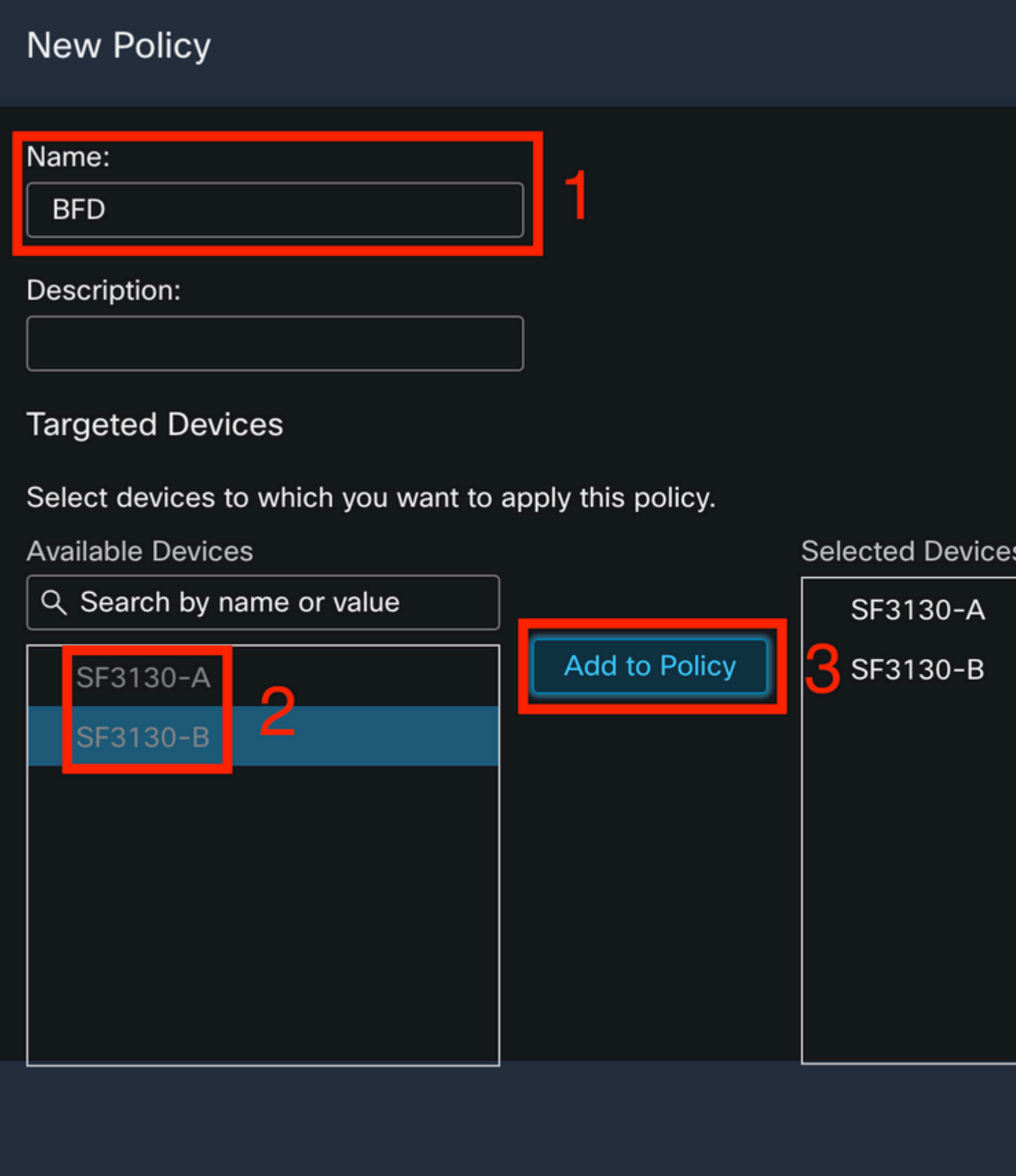

Stap 8.

Selecteer het object FlexConfig in de linkerkolom en klik op het **>** om het object aan het FlexConfig-beleid toe te voegen en op de **Save** knop.

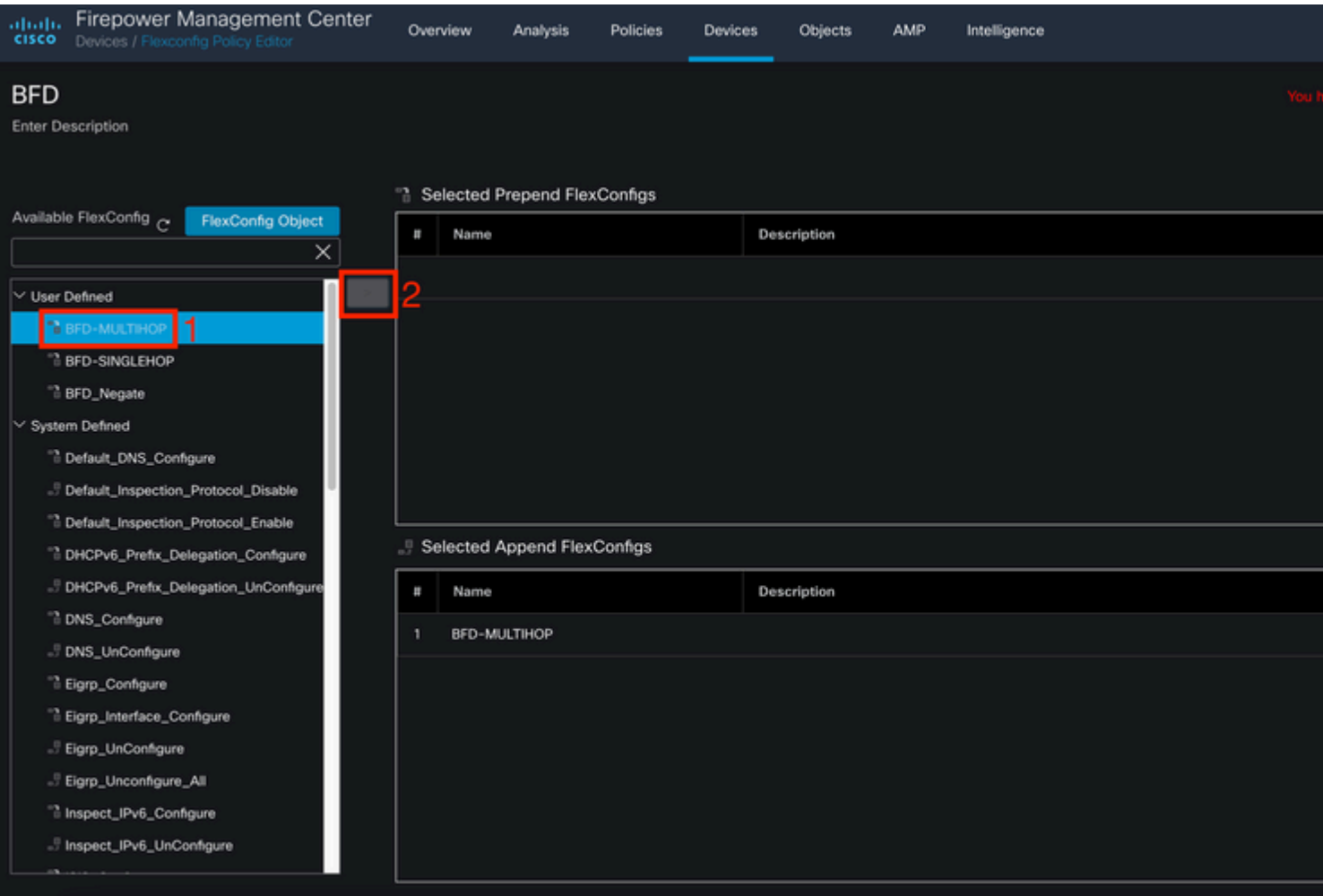

#### Stap 9.

Klik op de **Devices** tabblad bovenaan en klik op de **Device Management** optie.

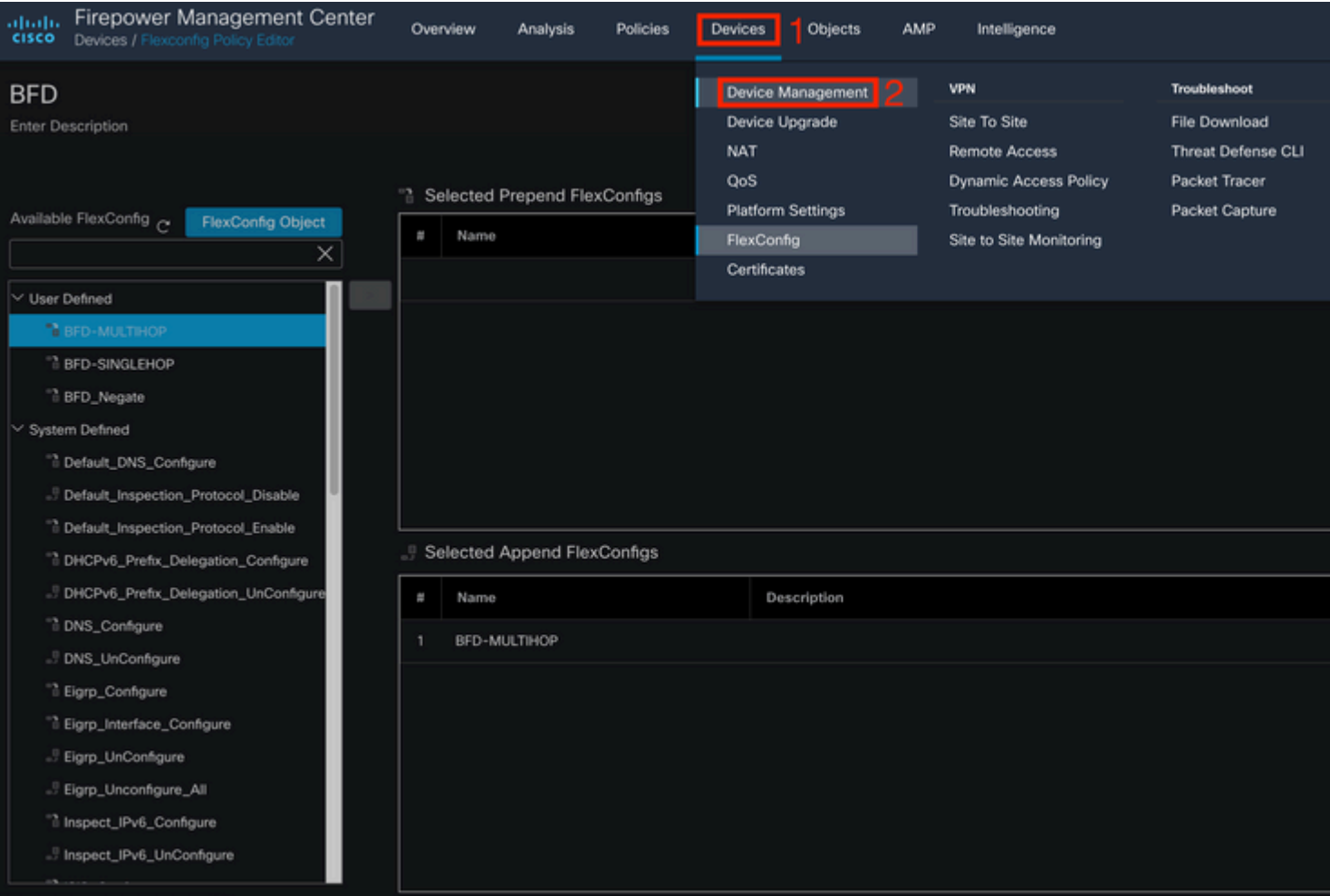

#### Stap 10.

Selecteer het apparaat waar de BFD-configuratie zal worden toegewezen.

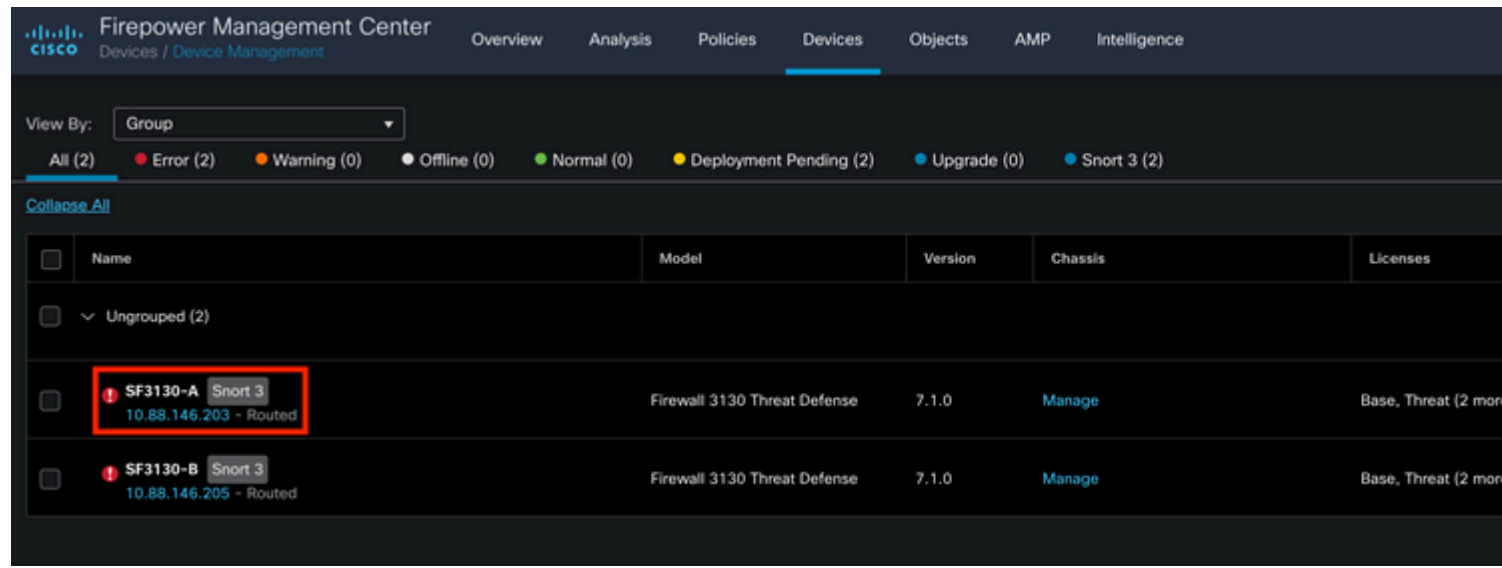

Stap 11.

Klik op de Routing tabblad klikt u vervolgens op de**IPv4** of **IPv6,** afhankelijk van uw configuratie in het BGPgedeelte in de linkerkolom, klikt u vervolgens op de **Neighbor** en klik op de knop potlood bewerken om het te bewerken.

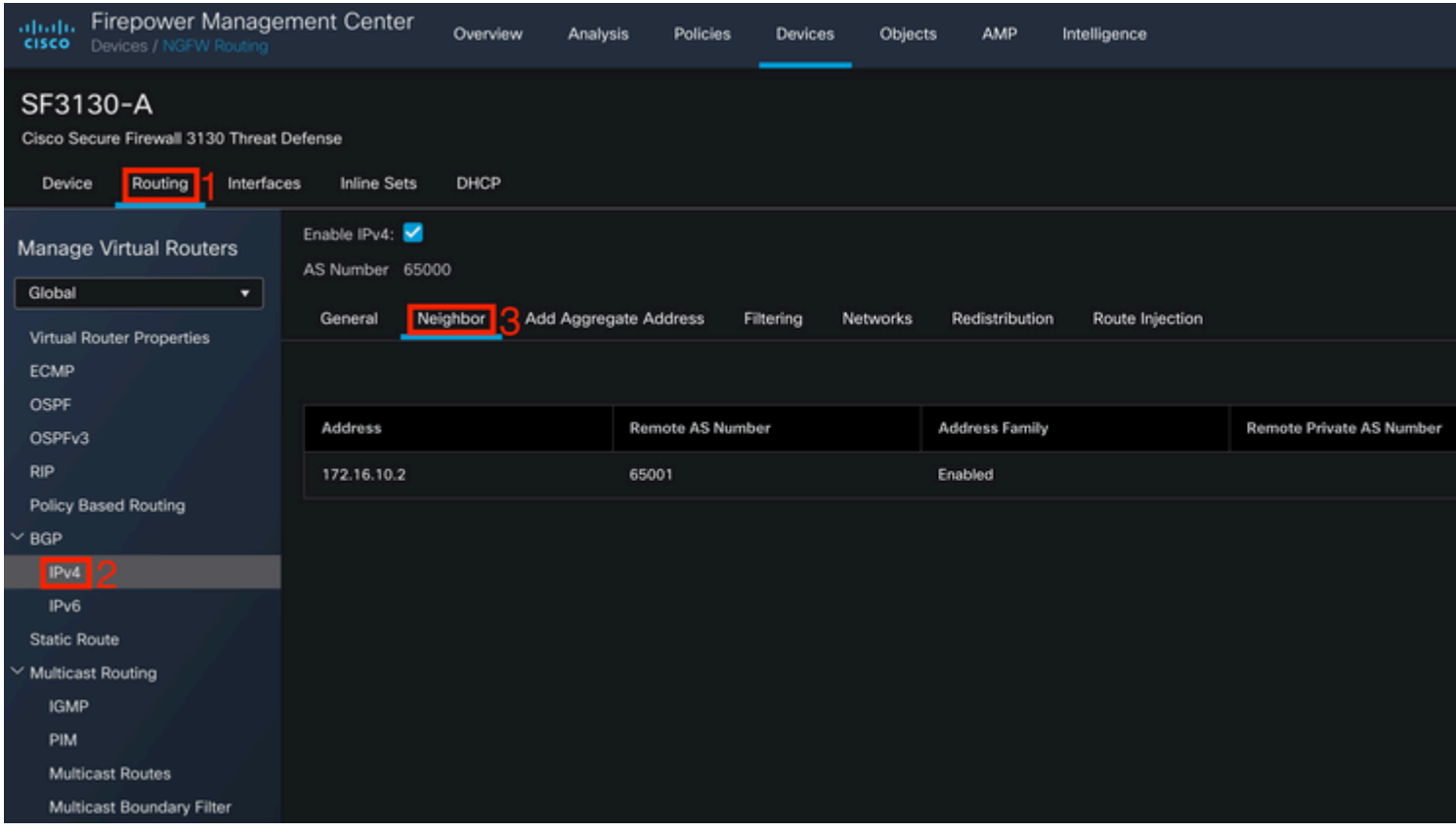

### Stap 12.

Selecteer de **checkbox** voor BFD-failover en klik op de **OK** knop.

### **Edit Neighbor**

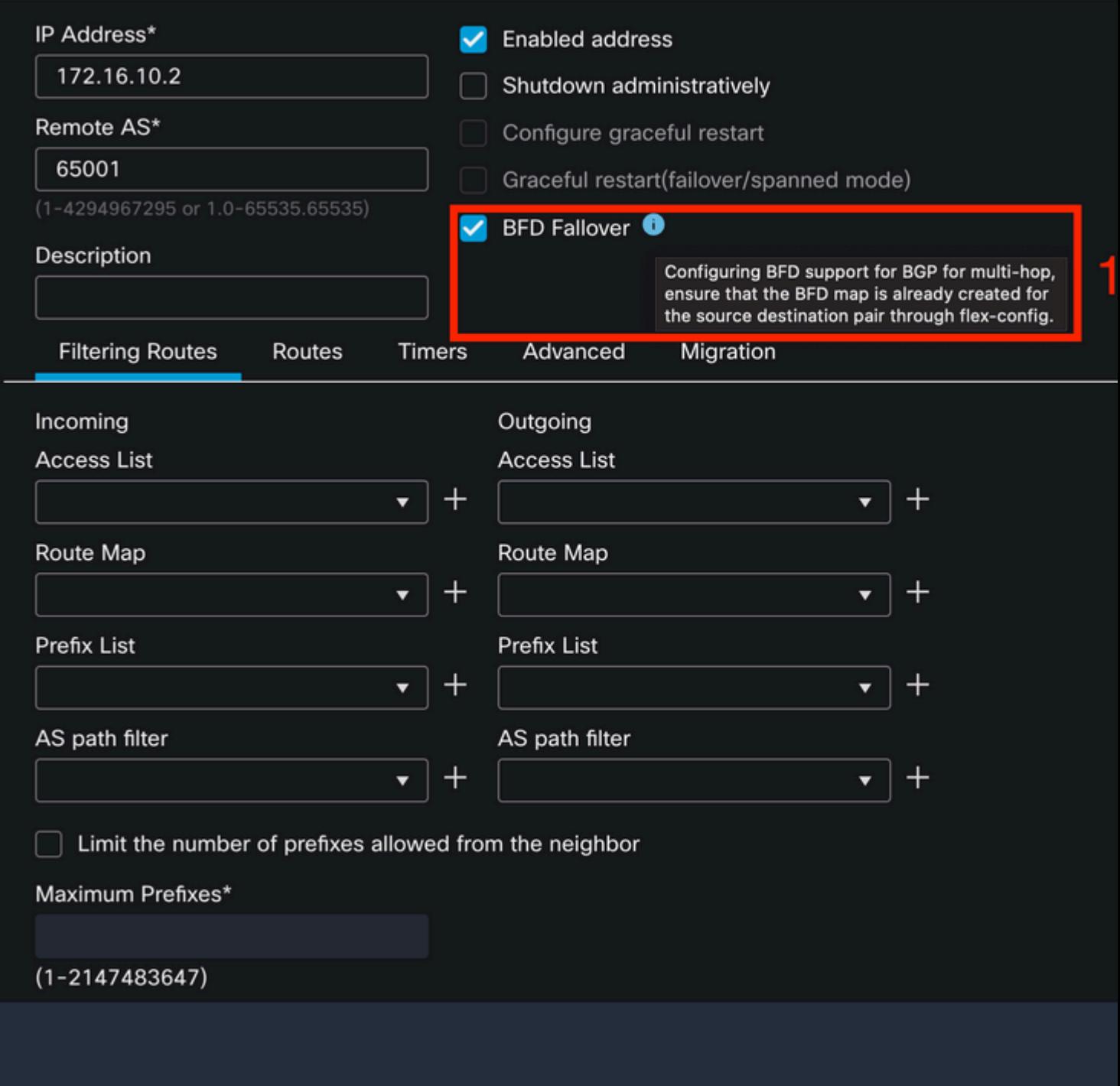

Stap 13.

Klik op de **Deploy** klikt u vervolgens op de **Deployment** knop.

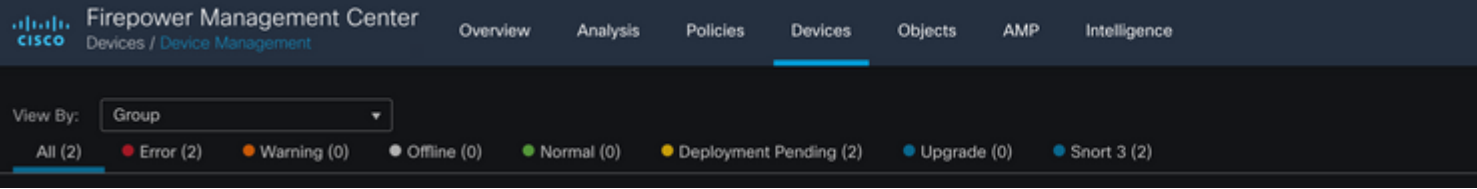

Selecteer het apparaat waarin de wijzigingen worden toegewezen door op de **checkbox**en klik vervolgens op het**Deploy** knop.

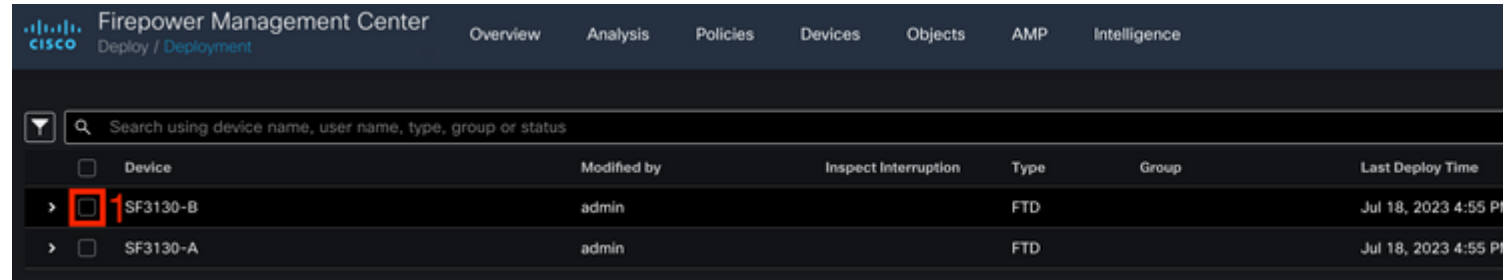

Stap 15.

Klik op de **Deploy** knop.

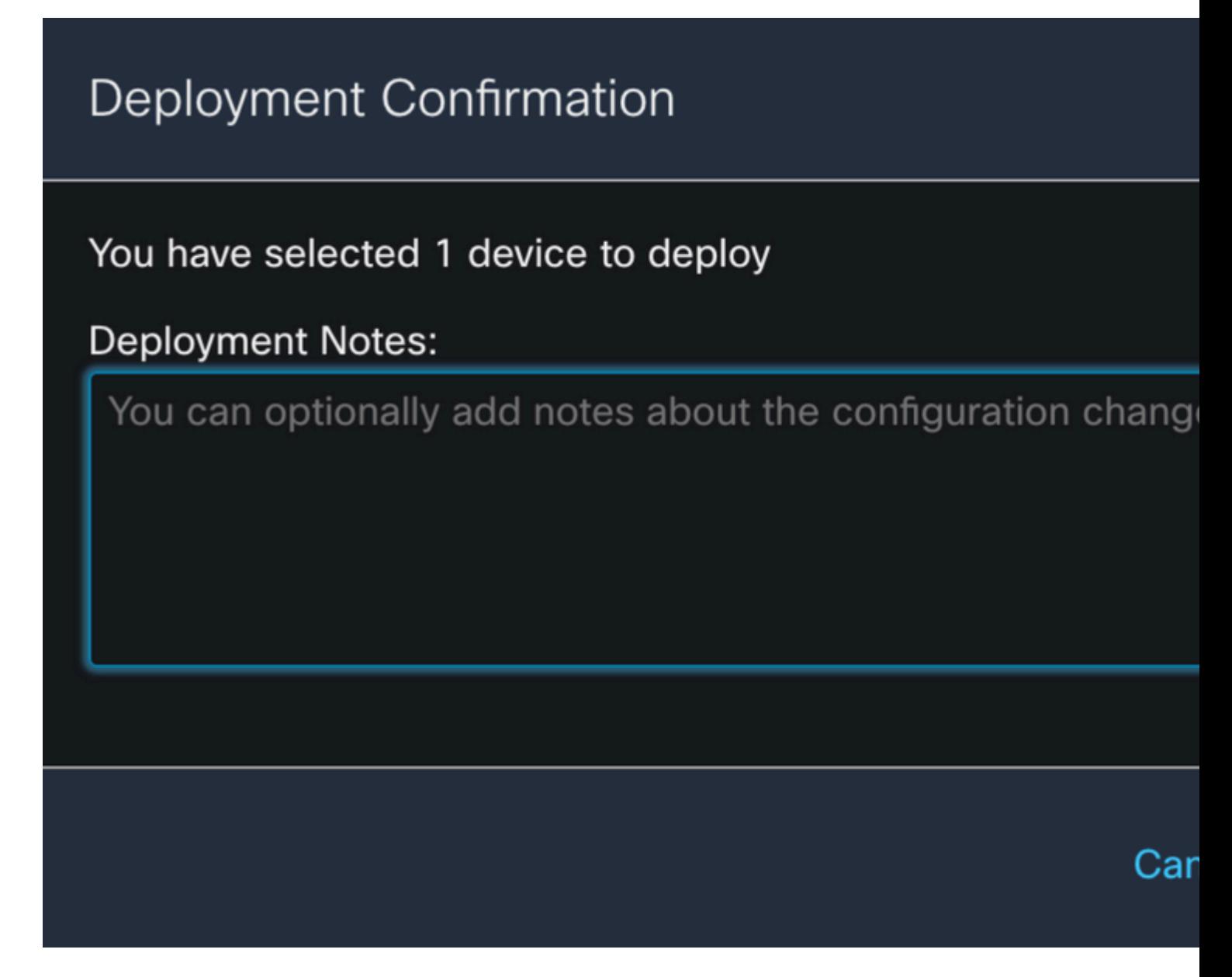

Stap 16.

Klik op de **Deploy** knop.

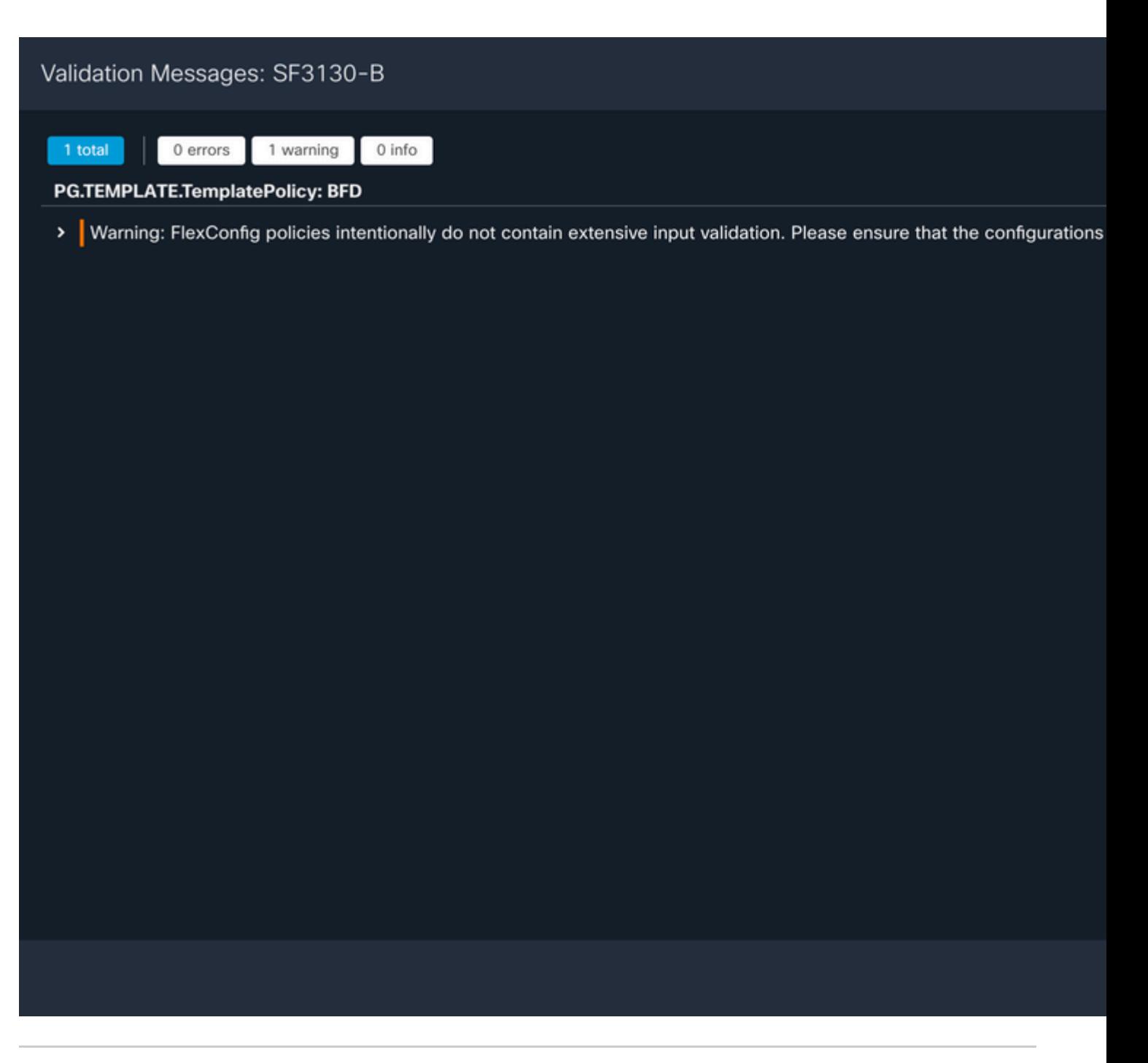

**Opmerking**: de waarschuwing wordt verwacht en is slechts informatief.

### **Verifiëren**

Controleer de BFD-configuratie en de status direct op de CLI-sessie met de volgende opdrachten.

<#root>

>

**system support diagnostic-cli**

Attaching to Diagnostic CLI ... Press 'Ctrl+a then d' to detach. Type help or '?' for a list of available commands.

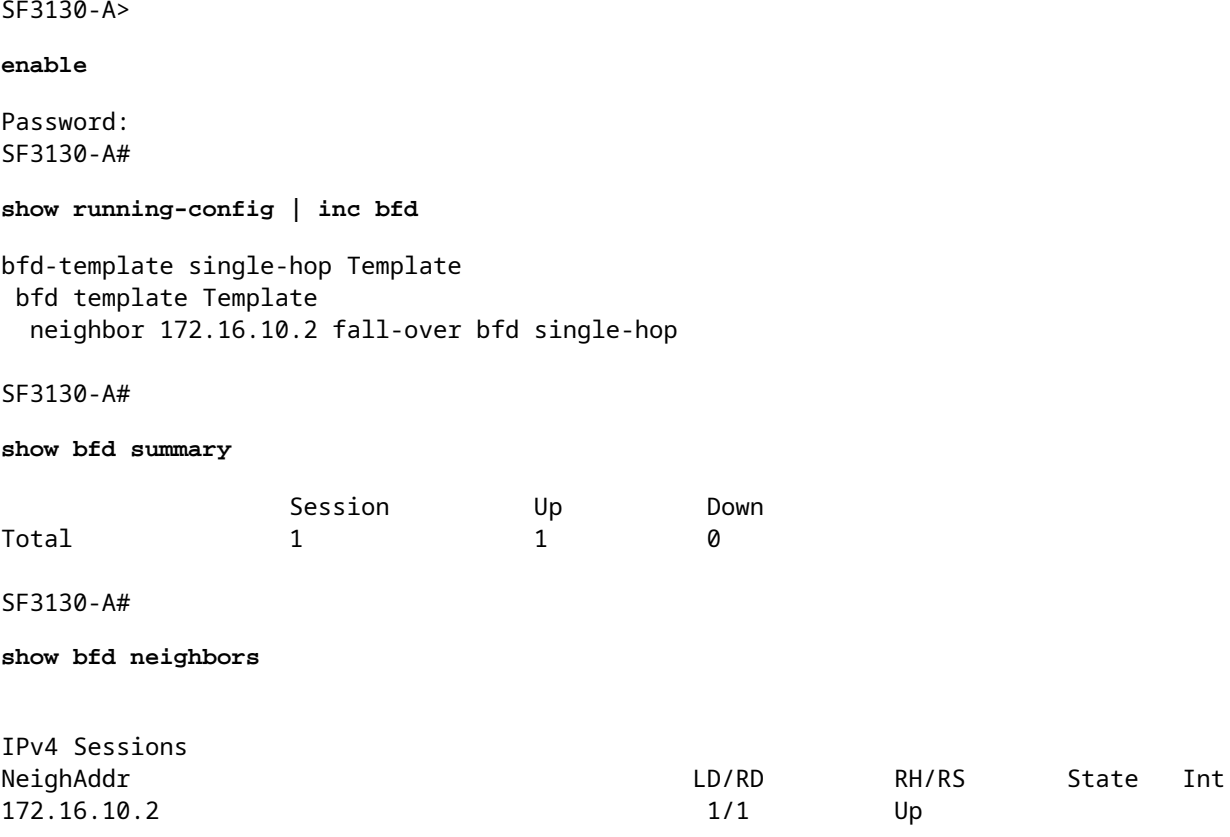

# **Problemen oplossen**

Er is momenteel geen specifieke troubleshooting-informatie beschikbaar voor deze configuratie.

#### Over deze vertaling

Cisco heeft dit document vertaald via een combinatie van machine- en menselijke technologie om onze gebruikers wereldwijd ondersteuningscontent te bieden in hun eigen taal. Houd er rekening mee dat zelfs de beste machinevertaling niet net zo nauwkeurig is als die van een professionele vertaler. Cisco Systems, Inc. is niet aansprakelijk voor de nauwkeurigheid van deze vertalingen en raadt aan altijd het oorspronkelijke Engelstalige document (link) te raadplegen.